# Google検索で表示される会社情報を管理しよう ②実践編\_基礎

Google検索の会社情報を適切に更新すると……?

・地域名を含めた検索、Googleマップで表示されやすくなり集客につながる ・リアルタイムの投稿、クチコミ対応で信頼性が増し、アクセスが増える

→お客様が見る「一次情報」の印象が良くなり、顧客獲得の好循環につながります

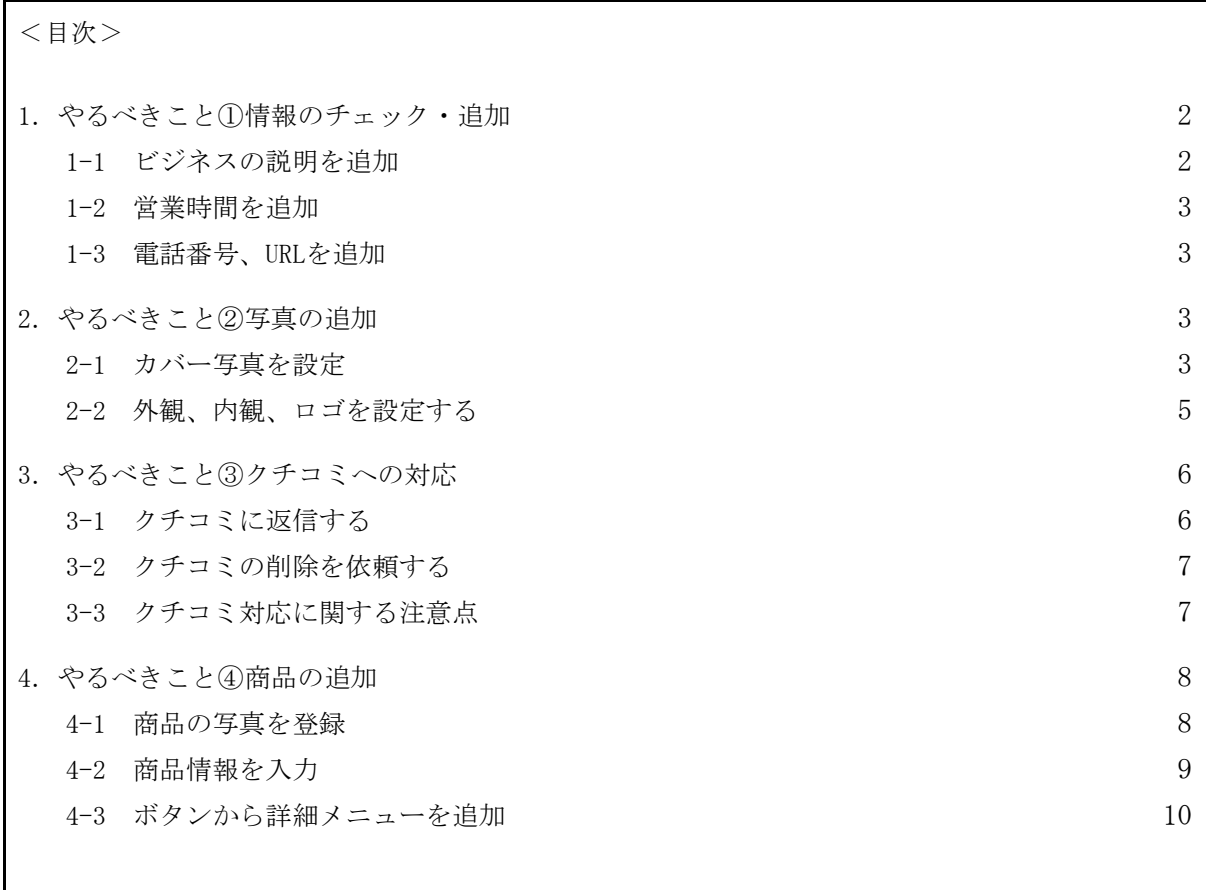

※この記事は、オーナー確認が完了しGoogleマイビジネスが使用可能な状態の内容になります。Goog leマイビジネス未登録の場合は、「Google[マイビジネス管理方法①登録編」](https://docs.google.com/document/d/1IGm8v302vYogV9lJFhs6taiH4FR9T0A-s9dvwYV3Qrg/edit)をご覧ください※

※この記事では、PCの操作をメインに説明しているため、スクリーンショット画像は基本的にPC画面 になります。スマートフォンでの操作については適宜言及しています※

# <span id="page-1-0"></span>1. やるべきこと①情報のチェック・追加

まずはGoogleマイビジネスにログインしましょう。ホーム画面左上の三本線をクリックし、 メニューを開きます。ここから各項目の設定に進むことができます。

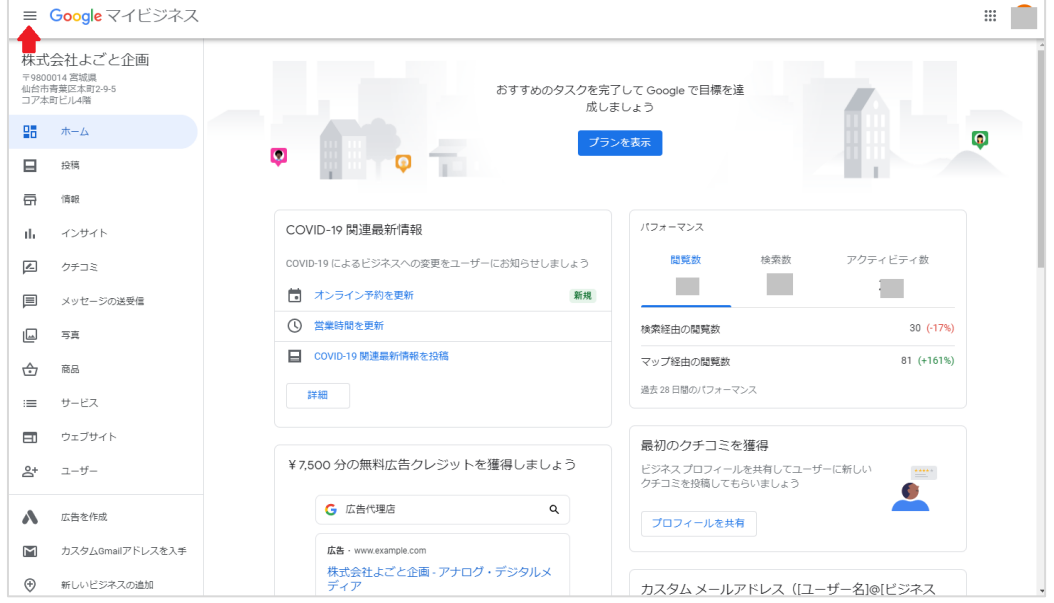

### <span id="page-1-1"></span>1-1 ビジネスの説明を追加

最初に、検索した人が「どういうお店・会社なのか」知ることができるよう、ビジネスの説 明を書きましょう。メニューの「情報」をクリックし、画面を下にスクロールするとビジネ スの説明を追加する箇所があります。

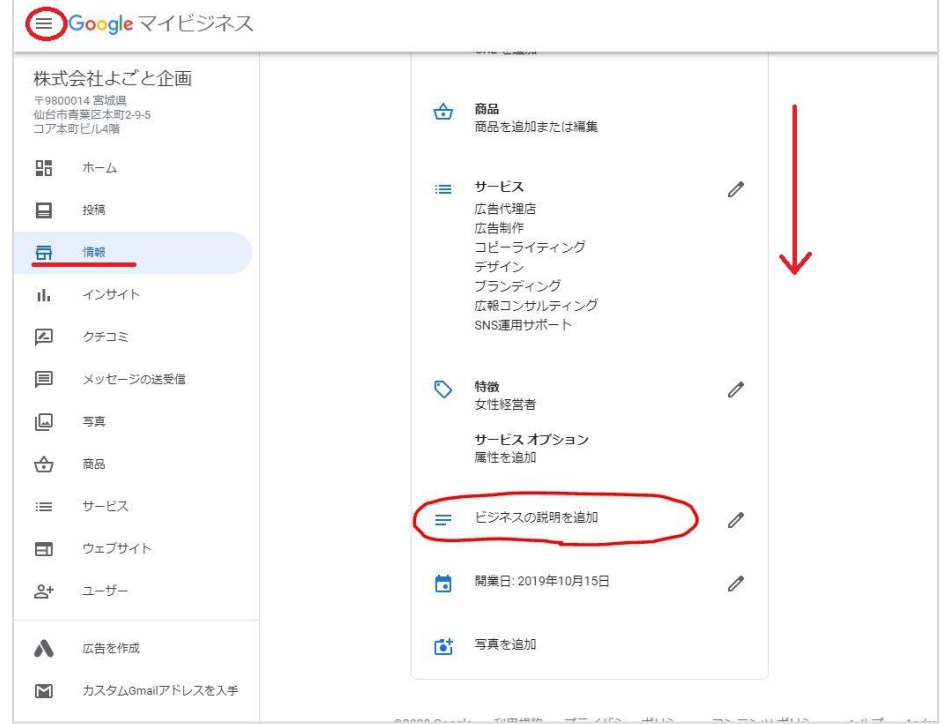

項目のあたりか、右側のペンのマークをクリックすると入力欄が開くので、そのまま内容を 記入して「適用」を押します。ビジネスの説明は750字以内です。

スマートフォンの場合は、アプリを開いた画面下部にある「プロフィール」をタップする と、編集画面にいくことができます。入力したい項目をタップし、記入したら「保存」をし てください。

### <span id="page-2-0"></span>1-2 営業時間を追加

同様に、営業時間も追加しましょう。営業時間を記載しておくと、「今日は休みかもしれな い」と来訪を敬遠されてしまったり、営業時間外に問い合わせが来てしまったりという機会 損失を防ぐことができます。

### <span id="page-2-1"></span>1-3 電話番号、URLを追加

お客様との接点になる連絡先も追加しましょう。電話番号、Webサイト、予約リンクを記入 する欄がありますので、どれか1つは記入をしておきましょう。問い合わせへの反応が遅い とかえって不信感を与えてしまうので、より確実につながる連絡先を載せるようにしてくだ さい。

### <span id="page-2-2"></span>2. やるべきこと②写真の追加

ビジネスの説明、電話番号など基本的な情報入力が完了したら、お店の外観や内観の写真を 載せて、未来のお客様からの信頼度を高めましょう。

写真が載るのは、Googleで検索したときの画面や、Googleマップで見たときの以下の場所で す。

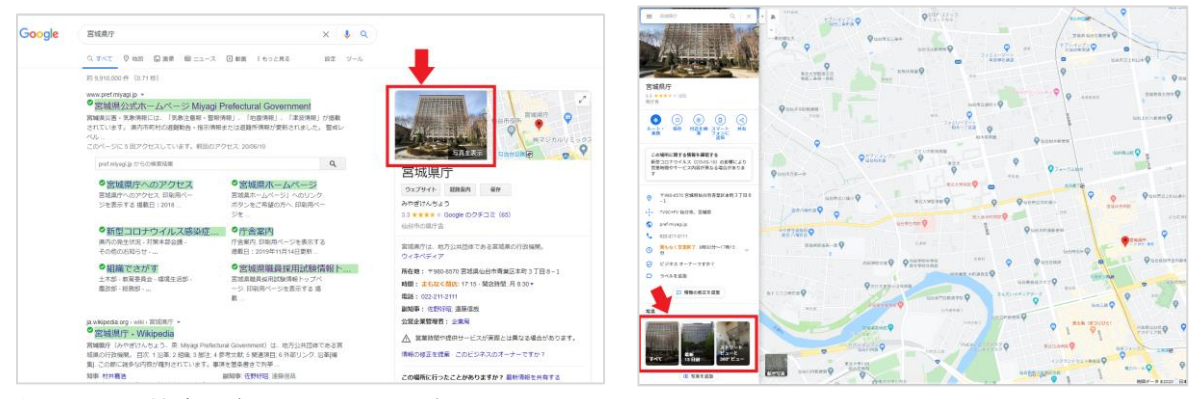

左:Google検索、右:Googleマップ

※検索結果の関係で、設定した写真が先頭に来ないこともあります ※オーナー以外のユーザーも写真を投稿できるため、自分のものではない写真が載ることがあります

### <span id="page-2-3"></span>2-1 カバー写真を設定

Googleマイビジネスの左上の三本線をクリックしてメニューを開き、「写真」をクリックします。ま ずはお店の様子を伝える「カバー」写真を設定しましょう。「カバー」の欄の「写真を選択」をクリ ックすると、設定画面に進みます。

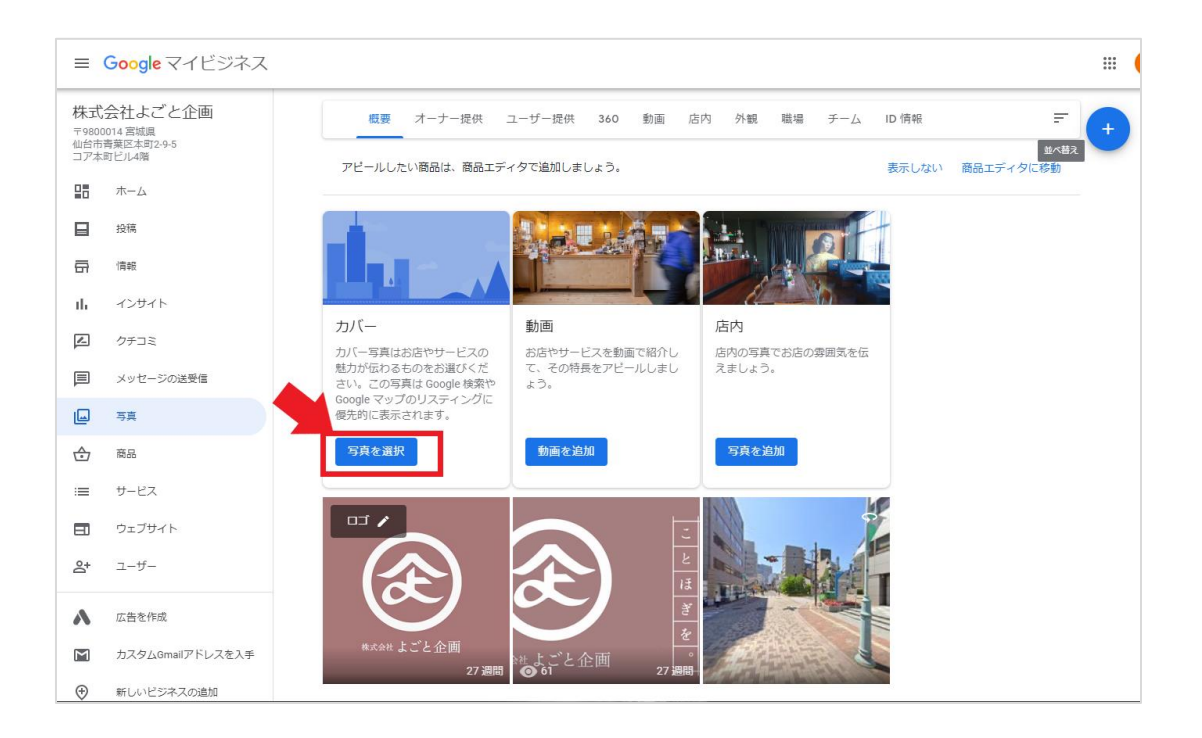

設定画面が開いたら、真ん中の「パソコンから写真を選択」を押すか、点線内の場所に写真 を引っ張って移動するドラッグ&ドロップで写真を取り込みます。

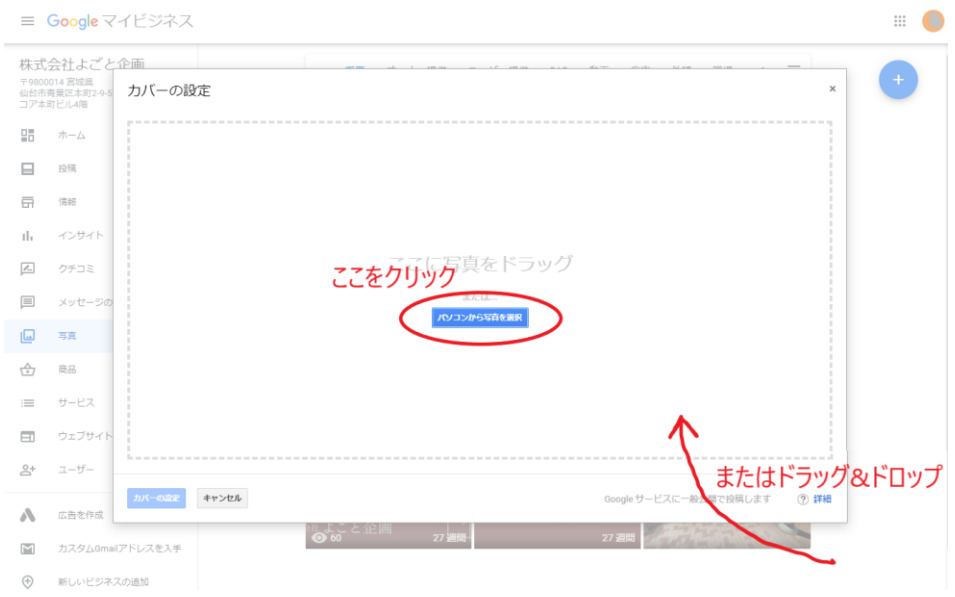

「パソコンから写真を選択」をクリックした場合、パソコンのフォルダが開きます。載せた い写真を1回クリックして「開く」を押すか、写真をダブルクリックするとカバー写真が設 定されます。

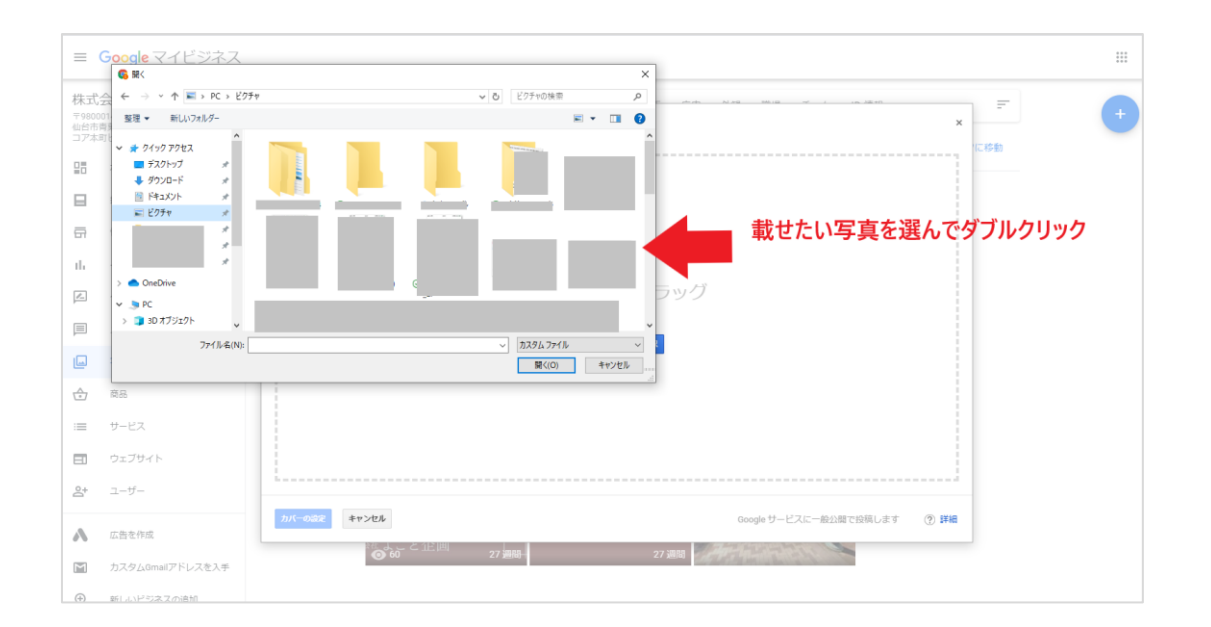

「カバー」写真にはお店の様子が一目で伝わる写真を選びましょう。可能であれば、オーナ ーや店長も映っている写真にすると、お客様にとっては「顔が見えるお店」の印象を持ちや すく信頼度が上がります。

### <span id="page-4-0"></span>2-2 外観、内観、ロゴを設定する

カバー写真と同様に、メニューの「写真」から該当する項目を選ぶと写真を取り込むことが できます。お店が見つけにくい場合、外観写真があるとアクセス向上につながります。

内観の写真も、アピールとしては重要です。似たような写真を何枚も上げる必要はありませ んので、入ってすぐの様子や、商品のディスプレイなど、初めてのお客様に一番見てほしい 箇所が映っている写真を選びましょう。

スマホで写真を設定する場合は、アプリの「プロフィール」をタップし、カバー写真やロゴ の部分をタップすると設定に進みます。

スマホ側の設定で、そのまま写真を開けないことがあります。その場合「許可が必要」とい う画面が出てきますので、右下の「設定」をタップして、写真を「許可しない」から「読み 出し/書き込み」にチェックを変更しましょう。

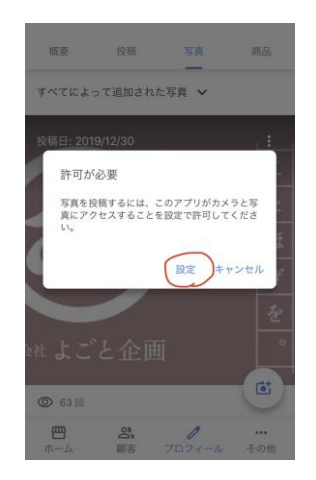

# <span id="page-5-0"></span>3.やるべきこと③クチコミへの対応

クチコミが投稿されていたら、できるだけ返信を行いましょう。総務省の調査(平成28年版 情報通信白書)では、どの年代のユーザーも7~8割が買い物の際にレビューを参考にしてい ることがわかっています。誠実な対応をすることで、お店の印象アップにつながります。

# <span id="page-5-1"></span>3-1 クチコミに返信する

まずGoogleマイビジネスのホーム画面左上の三本線をクリックし、表示されたメニューの 「クチコミ」をクリックしてください。クチコミが投稿されていると、ここにクチコミが表 示されます。

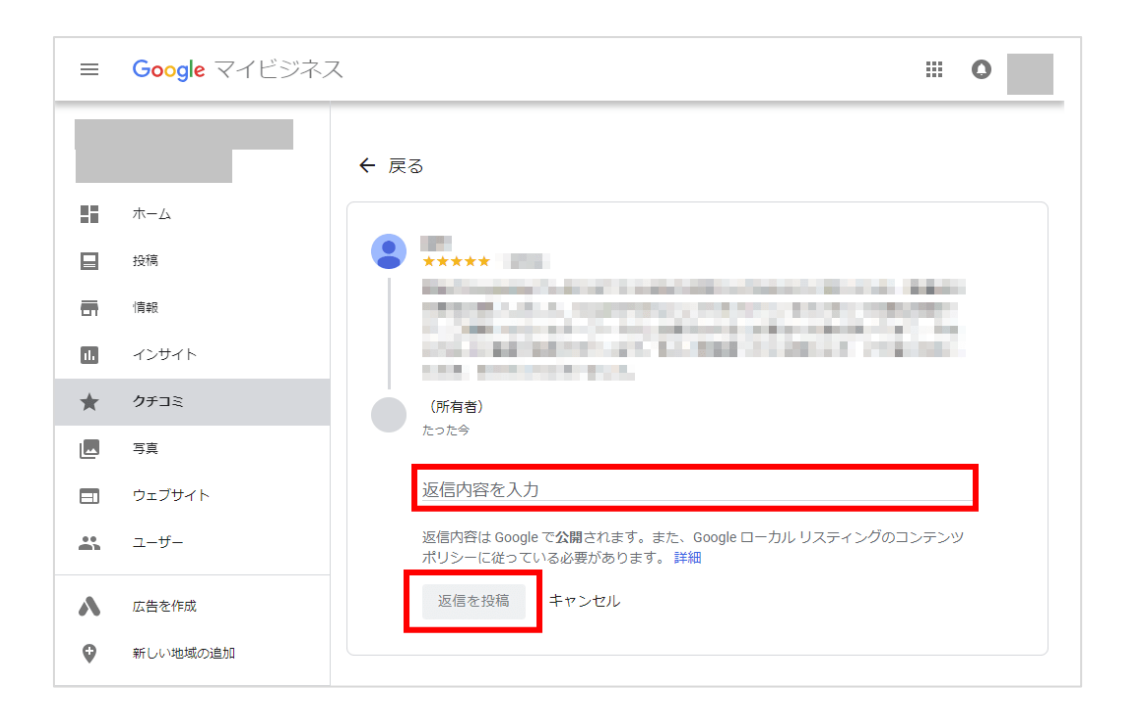

クチコミをクリックすると、「返信内容を入力」という欄が出てきます。来店のお礼などを 入力し、その下の「返信を投稿」ボタンを押すと返信が送られます。クチコミと同様、返信 もネット上で誰でも見ることができます。

### <span id="page-6-0"></span>3-2 クチコミの削除を依頼する

お店に関係のない書き込みや、根拠のない誹謗中傷といった迷惑なクチコミがあった場合 は、Googleに削除依頼を出すことができます。

返信のときと同様にメニューの「クチコミ」から、該当するクチコミをクリックします。口 コミの右上にある縦に点が3つ並んだマークをクリックすると、「不適切なクチコミとして 報告」という欄が開くので、それをクリックします。

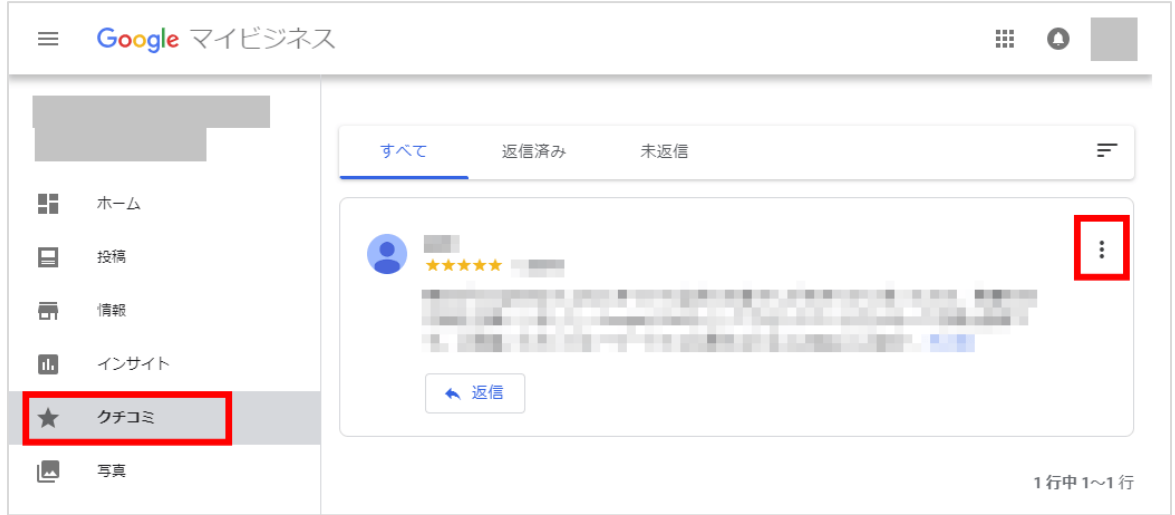

違反報告の画面が開きます。そこに自分のメールアドレス(Googleマイビジネスに登録した もの)を入力し、違反の種類を選択して、下部にある「送信」を押すと報告完了です。

※実際に削除されるかどうかはGoogleの判断によります。この操作はあくまで違反報告によ る削除依頼であり、お店側が直接削除を行うことはできません。

### <span id="page-6-1"></span>3-3 クチコミ対応に関する注意点

Googleマイビジネスのクチコミ返信は、お客様のリアルな声を知り、コミュニケーションが できる便利な機能です。良い評価が記載されていれば励みになりますが、厳しい意見や誤っ た情報など、ネガティブな印象のクチコミが投稿されることもあります。

ネガティブなクチコミに対して感情的な返信をしてしまうと、返信先のユーザーや新たに検 索したお客様の印象が悪化するだけでなく、SNSでやりとりが拡散されるなどしてお店の評 判が著しく低下してしまう可能性があります。

不要なトラブルを招かないよう、クチコミ返信では以下の注意点を守りましょう。

・ネガティブなクチコミには即時の返信を避け、 時間をおいてから丁寧な言葉遣いで返信しましょう

・ポジティブなクチコミ、ネガティブなクチコミどちらにも返信し、

ネガティブな返信だけ放置するのはやめましょう

- ・誤った情報が記載されていた場合、反論ではなく 正しい情報を提供するようにしましょう
- ・度を越えた非難や根拠のないクレームは「削除依頼」による対応を原則とし、 クチコミ上で反論や言い争いをすることは避けましょう。 (目に余る場合は記録を残し、弁護士などの専門家に相談してください)

### <span id="page-7-0"></span>4.やるべきこと④商品の追加

Googleマイビジネスでは、商品を紹介することもできます。商品の写真掲載だけでなく、購 入やクーポン利用に誘導することも可能です。

### <span id="page-7-1"></span>4-1 商品の写真を登録

Googleマイビジネスのメニューの「商品」をクリックし、「使ってみる」ボタンをクリック します。

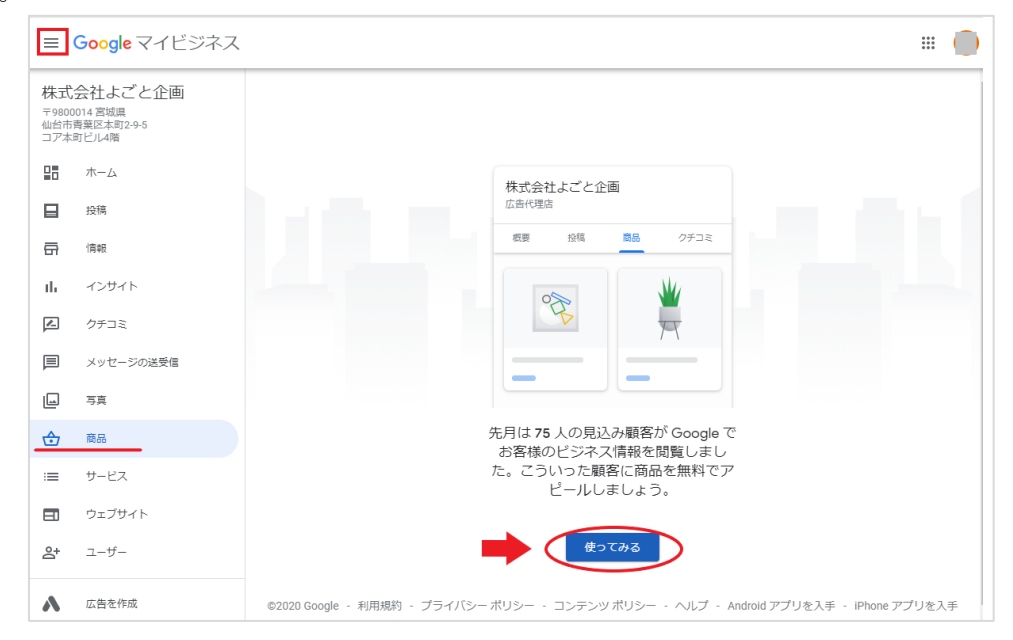

すると商品情報を入力する画面が開くので、まずは写真を登録します。 カメラのマークをクリックし、真ん中の「パソコンから写真を選択」を押すか、点線内の場 所に写真を引っ張って移動するドラッグ&ドロップで写真を取り込みます。

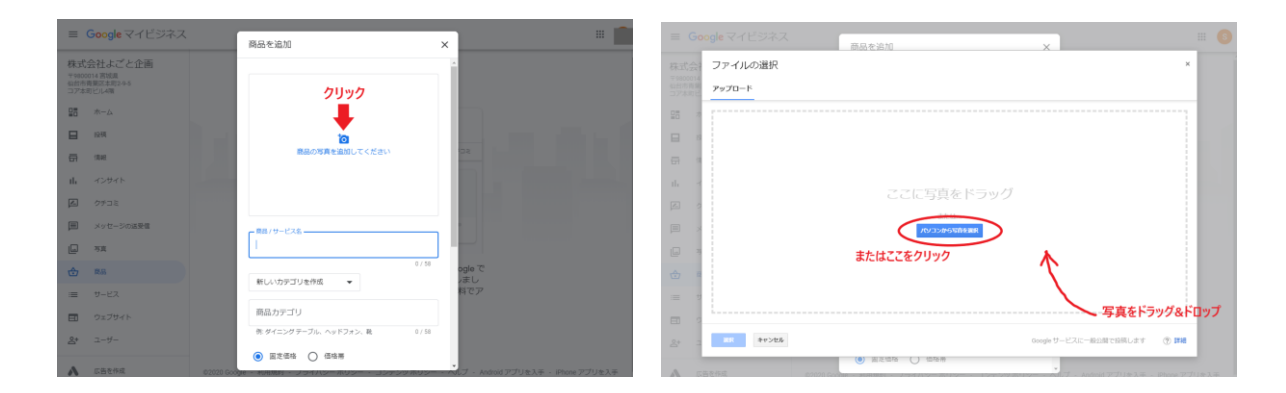

写真のサイズを調整したいときは、写真を選んでから四角い線のマークをクリックします。 スマホからも見やすいよう、写真を正方形にするのがおすすめです。

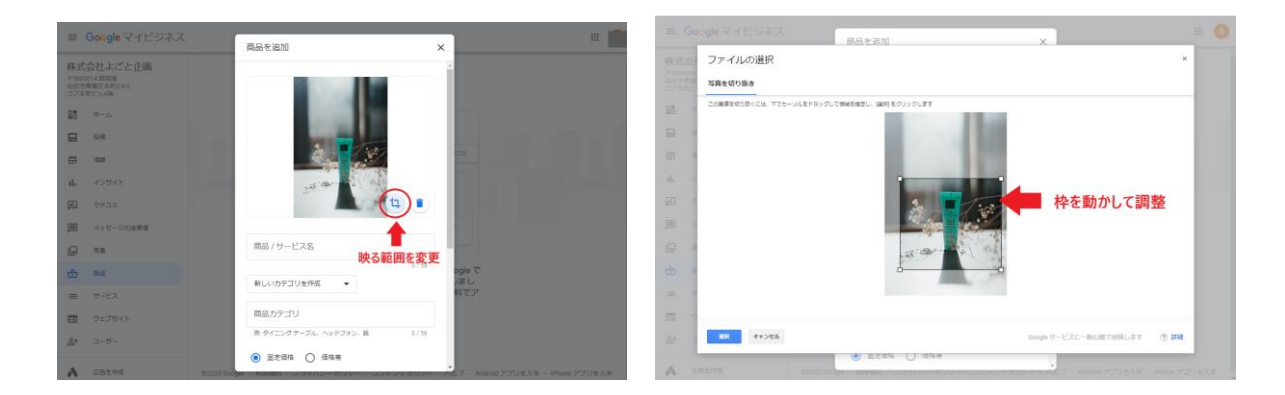

# <span id="page-8-0"></span>4-2 商品情報を入力

続けて、商品の情報を入力します。商品名、カテゴリ、価格、商品説明の項目があります。

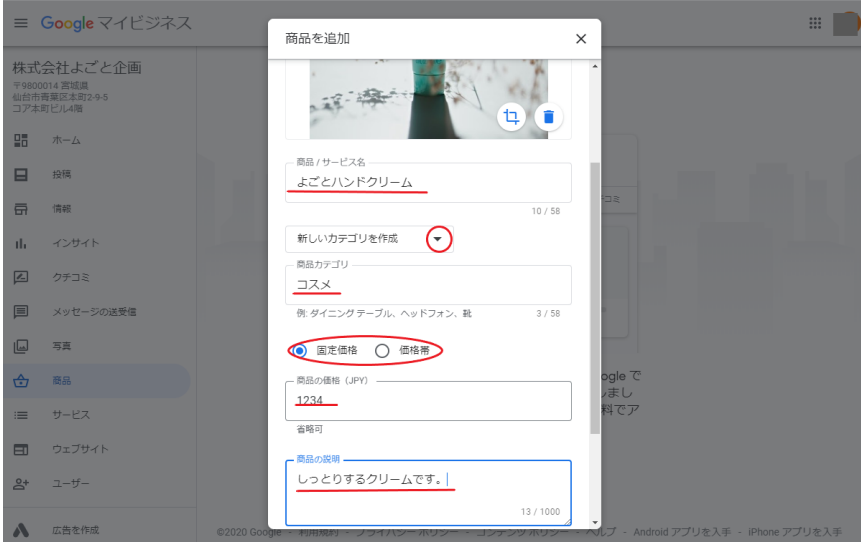

### <span id="page-9-0"></span>4-3 ボタンから詳細メニューを追加

商品情報の欄の下に「ボタンの追加」という項目があります。オンライン販売のWebページ や、特典(クーポン)提供のWebページなどを追加し、ここから購入やクーポン利用をして もらうことができます。

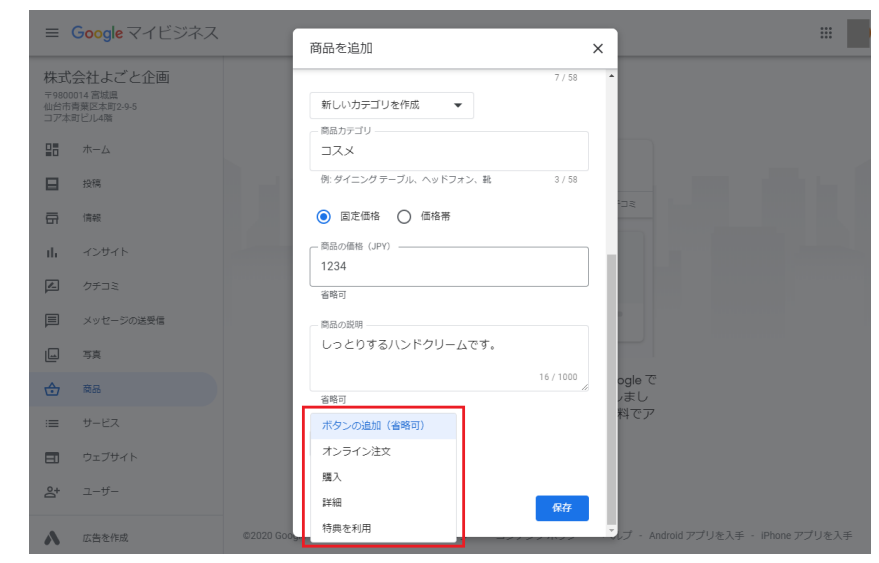

「ボタンの追加」をクリックして項目を選び、その下の欄にWebページのURLを記入します。 最後に「保存」を押すとすべて登録されます。

※「ボタンの追加」は必須項目ではないため、入力せずに「保存」を押しても問題なく登録 されます

ボタンに追加できる項目は以下の通りです。それぞれ適したURLを入力するようにしましょ う。

・オンライン注文……オンライン販売のWebサイトの、その商品ページURL

・購入……オンライン販売のWebサイトの購入ページや、Amazonなどの購入ページURL

・詳細……お店のホームページや商品の紹介記事などのURL

・特典を利用……クーポンの配信ページや、特典付きの会員登録ページなどのURL

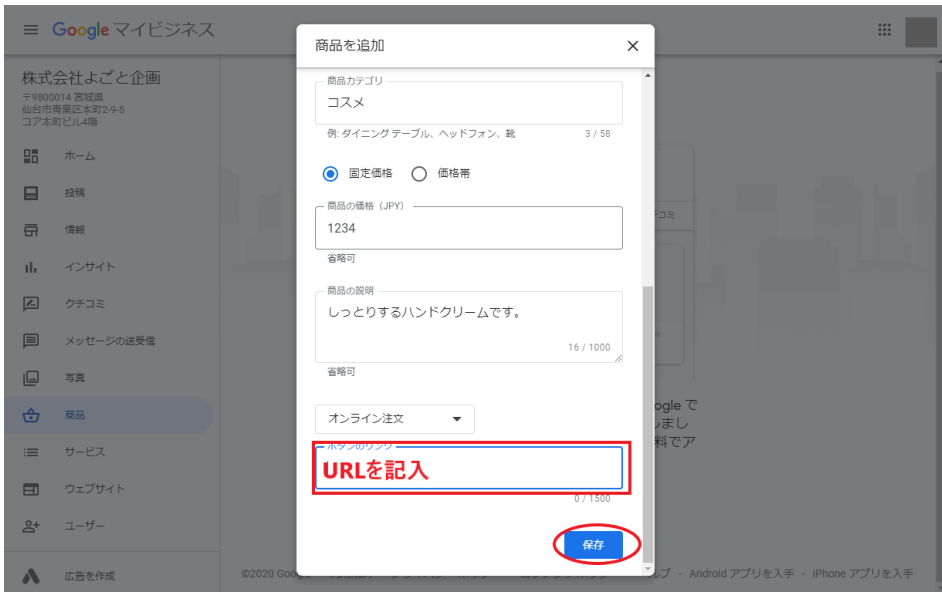

以上で、Googleマイビジネスでぜひやるべきことの作業は完了です。 定期的にチェックし、ビジネスチャンスの獲得につなげましょう!